## **ClinicalKey**<sup>*s*</sup> Student

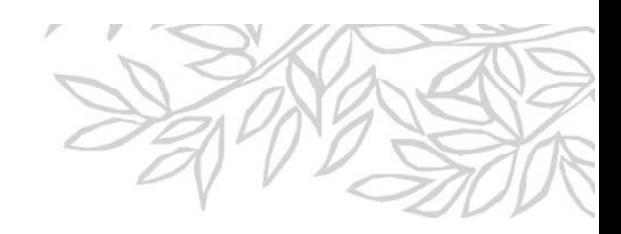

## **Registering for ClinicalKey with a Registration ID and Registration Password**

- 1. Go to **www.clinicalkey.com/student/register**
- 2. Enter the **Registration ID** and **Registration Password** provided to you here. \*Note: ID and password are case‐sensitive.

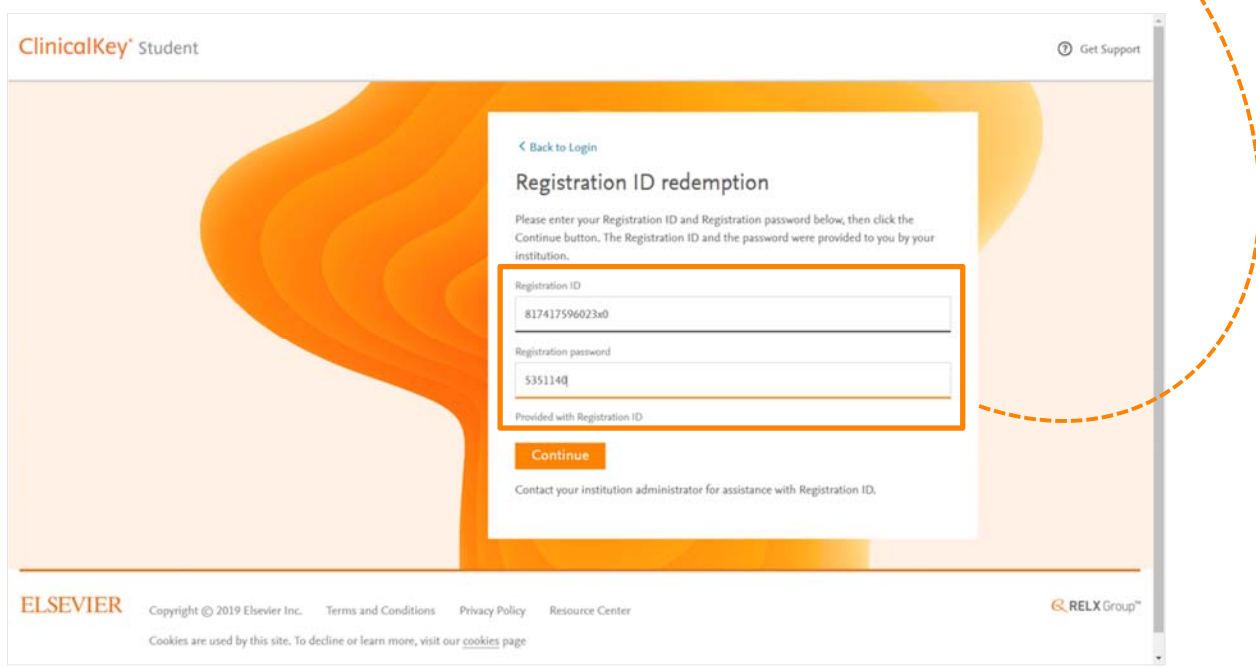

3. Click **Continue**.

## **ClinicalKey**<sup>*s*</sup> Student

4. Do you already have a username (email address) and password for any of these Elsevier products?

- ClinicalKey
- ScienceDirect
- **Scopus**

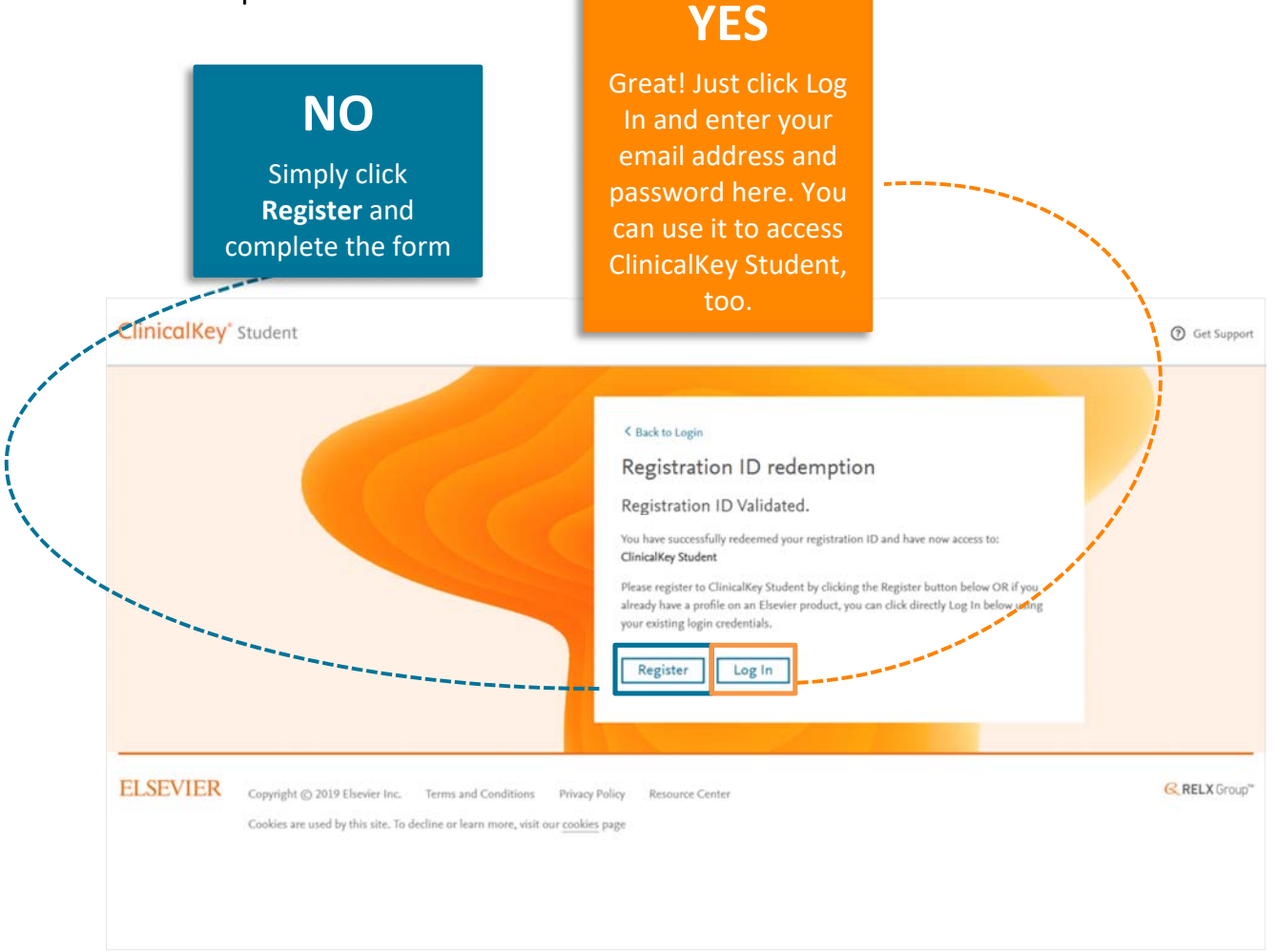

You now have remote access to **www.clinicalkey.com/student**

If you have any questions or require assistance, contact Customer Support by clicking the **Get Support** link at the top of the homepage.